# **WIFI Battery Camera Quick User Manual**

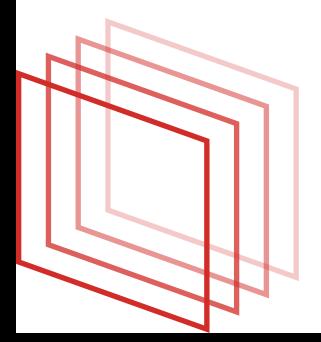

# **General**

Thank you for purchasing our products.WiFi camera is the product that use industry-leading low power solutions. It supports two way audio, high resolution,night vision,control remotely.

# **Smart Phone System Requirements:**

Android 4.0 version and above, IOS10.0 version and above.

## **Descriptions of Device's Button:**

Power On: (Reset to default) Press"power"button for 2 second;

PowerOff: (Reset to default) Press"power" button for 2 second;

Reset To Default: Press" reset" button for 6 second: Use the reset pin in the kit when operating Device Charging Power: 5V2A

### **APP Installation**

1.Android phone download method:

Go into Google play **download** "Mycam"

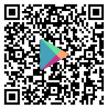

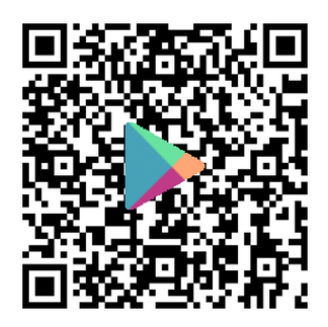

2.IOS APP download method

Go into Apple Store  $\left(\sqrt{\frac{1}{2}}\right)$  download Mycam

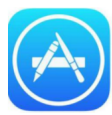

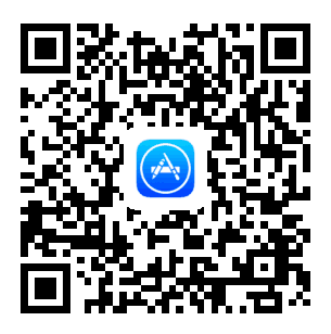

Please follow the above operation to obtain and install the mobile client APP.

## **APP Operation Display**

Take android system as an example, as well as the IOS system.

After APP installed, please register an account and then login, please pay attention that the phone registration must select the correct area to receive the verification code.

1.Login Account: Register an account, login into the registration interface;

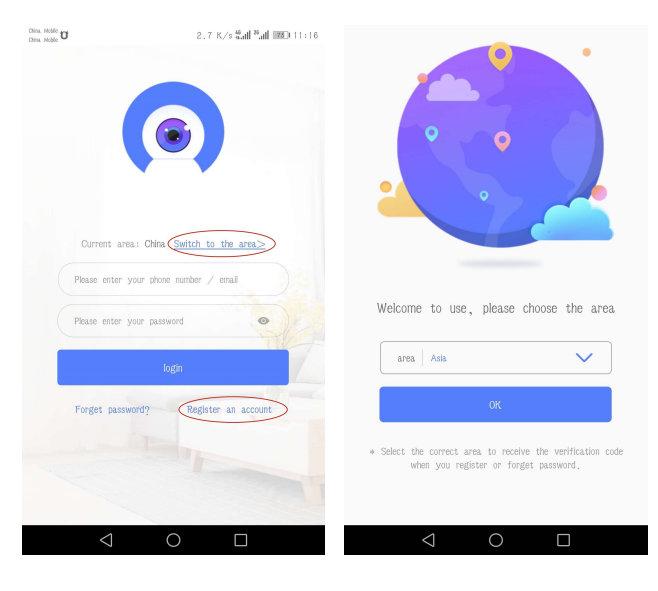

2. Register an Account: Select the phone number or email to register;

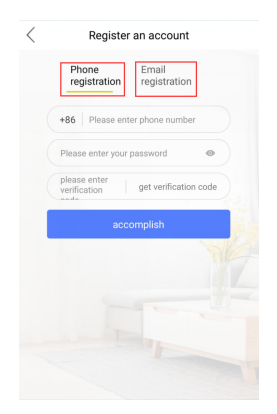

3. Login Interface: Input the account and the password,select "login";

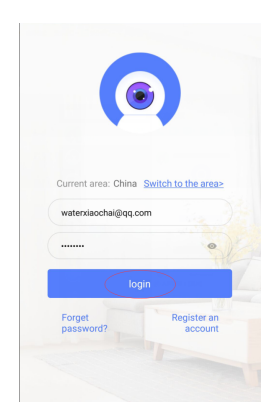

4. Main Interface: Click "+" to add a device in the right- upper corner;

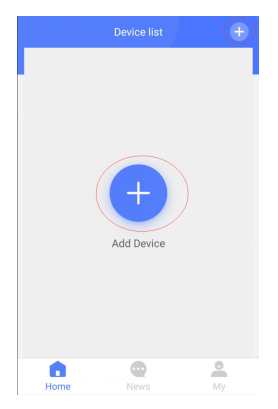

### 5.Add Device: Select the"Wi-Fi Camera" type;

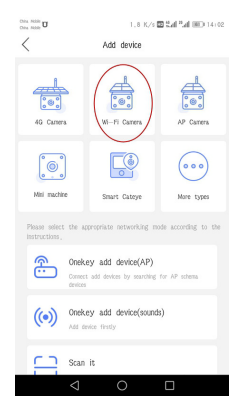

### 6. Press the "Reset" button for 5 seconds according to the prompt, click "WIFI configuration"

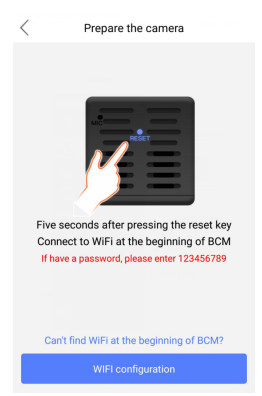

7. Select the network starting with "BCM"or"Mycam", and click;

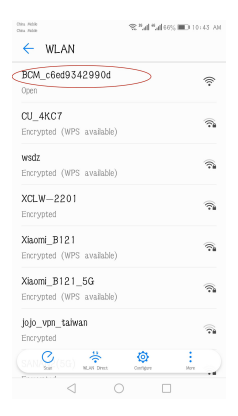

8.Return to the main APP page and Enter AP mode to watch the video page;

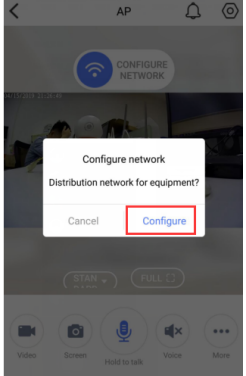

9.WIFI Configure Interface : Choose the router which you want to connect and enter the WIFI name and the password;

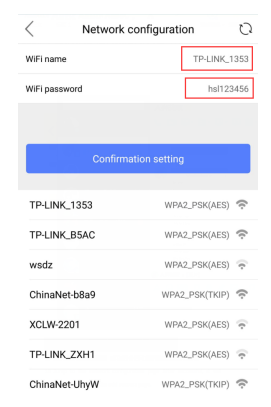

10. Jump into the network connection page, After succeed, it will automatically jump into the "Living room"Page;

 $\curvearrowright$ 

Cloud

으

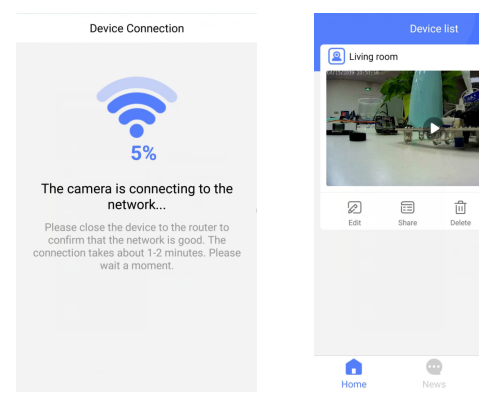

#### 11.Edit the Device's Name;

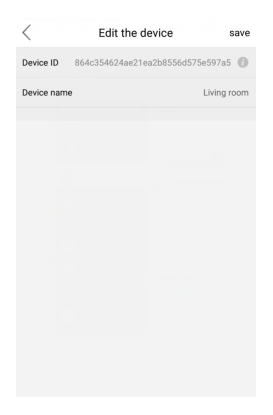

### 12.Share Device Interface;

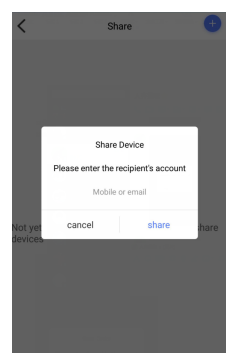

After share the device, the other person can click the "News"in the APP,then enter into the System Message, click the "Agreed", the device will appear in the other page list, sharer can only view the video, not support to do any settings;

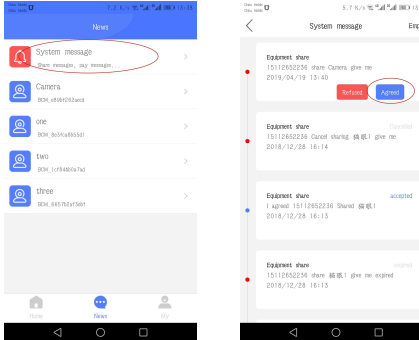

13. Cloud Storage: Click"Buy"to go to the cloud storage page and users can choose different packages for cloud storage;

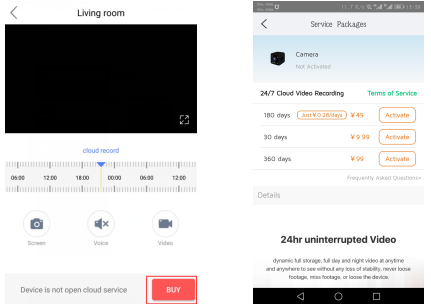

14. User Information list: Click "My file", you can go to see the storage local video and photos, click the "Help Center",you can check the simple guideline for useages;

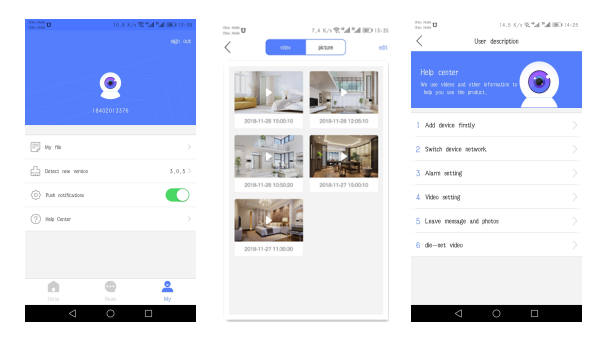

### 14.Video Vewing Interface

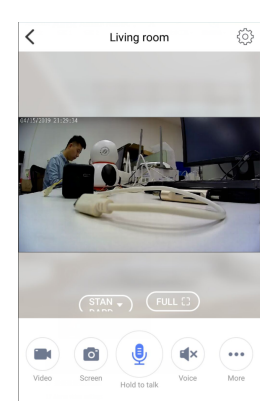

15. Parameter Settings: Click the "Settings" to enter the parameter settings page;

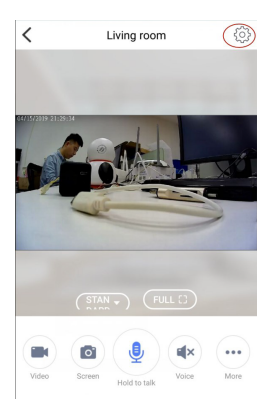

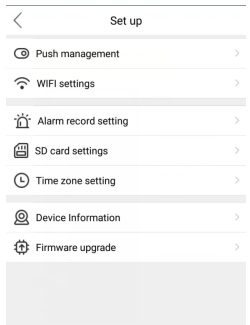

16. WIFI Settings: To change the current connected WiFi,you can select the WiFi which you want then input password for connection;

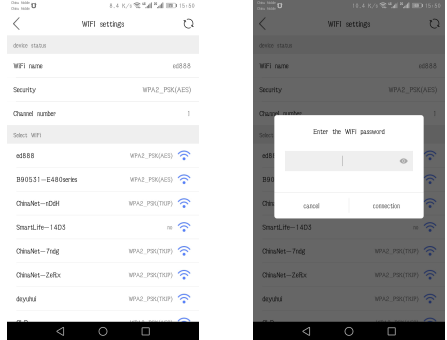

17. Alarm Settings: Set PIR alarm, you can set the PIR sensitivity level and recording time;

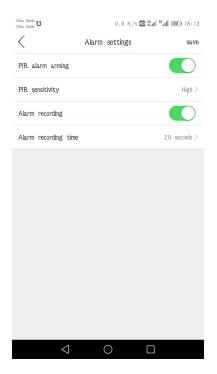

#### 18. SD Card Settings;

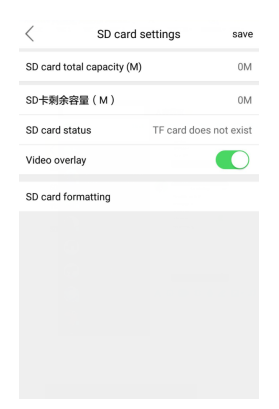

19.Time Zone Settings: You can select time in different regions;

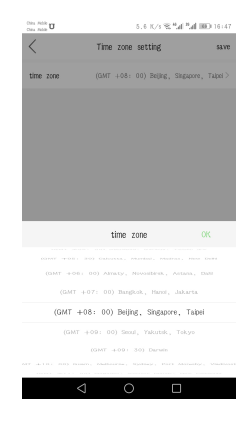

20.Device Information: You can get information such as System firmware version inside;

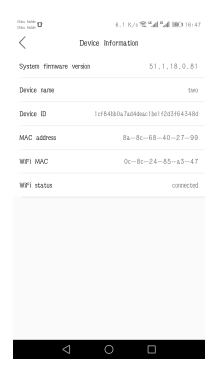

21.Warning Message: When the device moves the alarm to trigger. There's going to be a record of the alarm in the message;

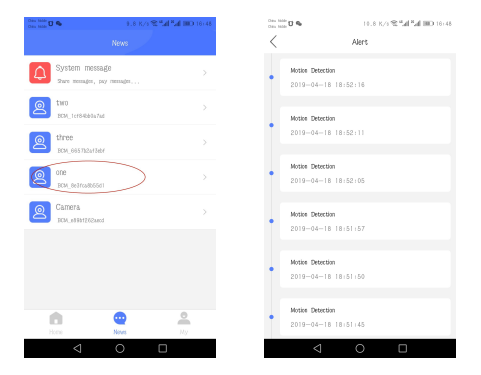

22. Video Storage: When devices done the motion detection, accordingly video will be recorded inside the SD card;

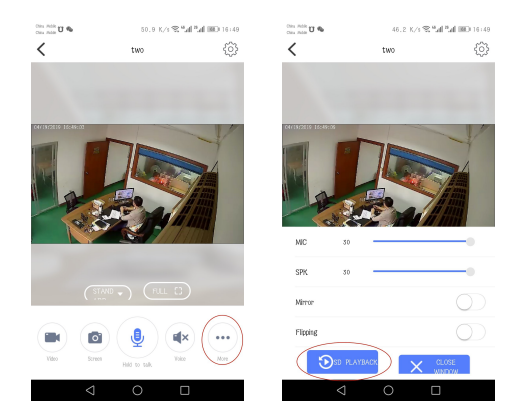

23. Video Search: You can search video by time;

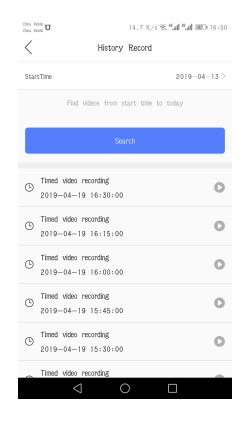

24. Message Push: When there is a motion alarm, the alarm information will be directly pushed to APP(phone), the APP will receive the push information in Figure 1, Click to enter the Answer page as shown in Figure 2;

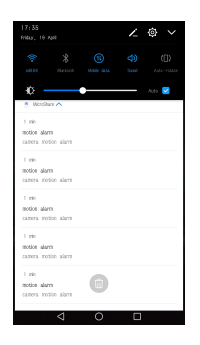

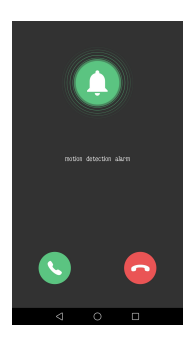

Figure 1 Figure 2

# **About Account Binding**

 $(1)$ A device can only be bound to one primary account. For other accounts to monitor the device, the primary account need to share the device to the sub-account;

 $(2)$  if the device is to be bound to a sub-account, the primary account must be deleted before the device can be bound.

### **Function Setting**

A.Switch Device Network

1. It needs to reset the device when there is something wrong with wifi network or you move device into a new environment, you need reset the network, at first longtime-press" RESET" button in the back of the camera, recover factory reset, repeat the network step, add the new WiFi network.

B.Alarm Recording Setting

1. Choose alarm recording setting in the setting menu;

2. Set PIR sensitivity and recording time.

C.VIdeo Setting

1.Put SD card into the device card slot,Max support 64GB;

2. At setting interface, choose "SD card set".

3.Ensure SD card be inserted to camera,please format SD card at the first time, then select"Video cover" according to demand. Click"Save"setting to complete

4.Video cover: once the SD card is full, the old video will be covered by new video antomatically.

### **Device Function Introduction**

1. Motion Dection Alarm: if the function on, device will record automatically and send alarm to the phone APP when people or animals move into the area covering by camera .

2.Wake-up Remotely: The device is in sleeping status, and you can open the APP,then press the main screen to wake-up the device remotely. Open the monitoring screen, you can watch the scene of the real-time scene, image capture, local video and other operations, and you can choose a different image quality.

### **FAQ**

 $(1)$  Camera is Unable to Connect to WIFI Network.

1. Camera is only available to 2.4G router instead of 5G router;

2. Please do not set hide functionality on your wifi router, or the device can not successfully configure out your home wifi;

3. Please check whether the wifi router runs normally or not, then confirm the DHCP router;

4. Please try to reset the wifi router before configuring the device to get a better network environment.

5. Please follow the instructions carefully, configure your home wireless network, and don't skip any one of these steps. or it may cause the device connection failure.

②The device has inserted SD card,and record video function is turn on, why still can not find video file?

When using the SD card first time, you need format the SD card before the normal reading and writing.

③What's the temperature suggested for the normal work of the device?

Suggest temperature is- $10-50\degree$ C